# **Dell Wyse ThinOS**

Version 9.0 Release Notes

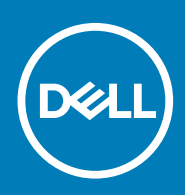

### Notes, cautions, and warnings

**NOTE: A NOTE indicates important information that helps you make better use of your product.**

**CAUTION: A CAUTION indicates either potential damage to hardware or loss of data and tells you how to avoid the problem.**

**WARNING: A WARNING indicates a potential for property damage, personal injury, or death.** 

**© 2020 Dell Inc. or its subsidiaries. All rights reserved.** Dell, EMC, and other trademarks are trademarks of Dell Inc. or its subsidiaries. Other trademarks may be trademarks of their respective owners.

# **Contents**

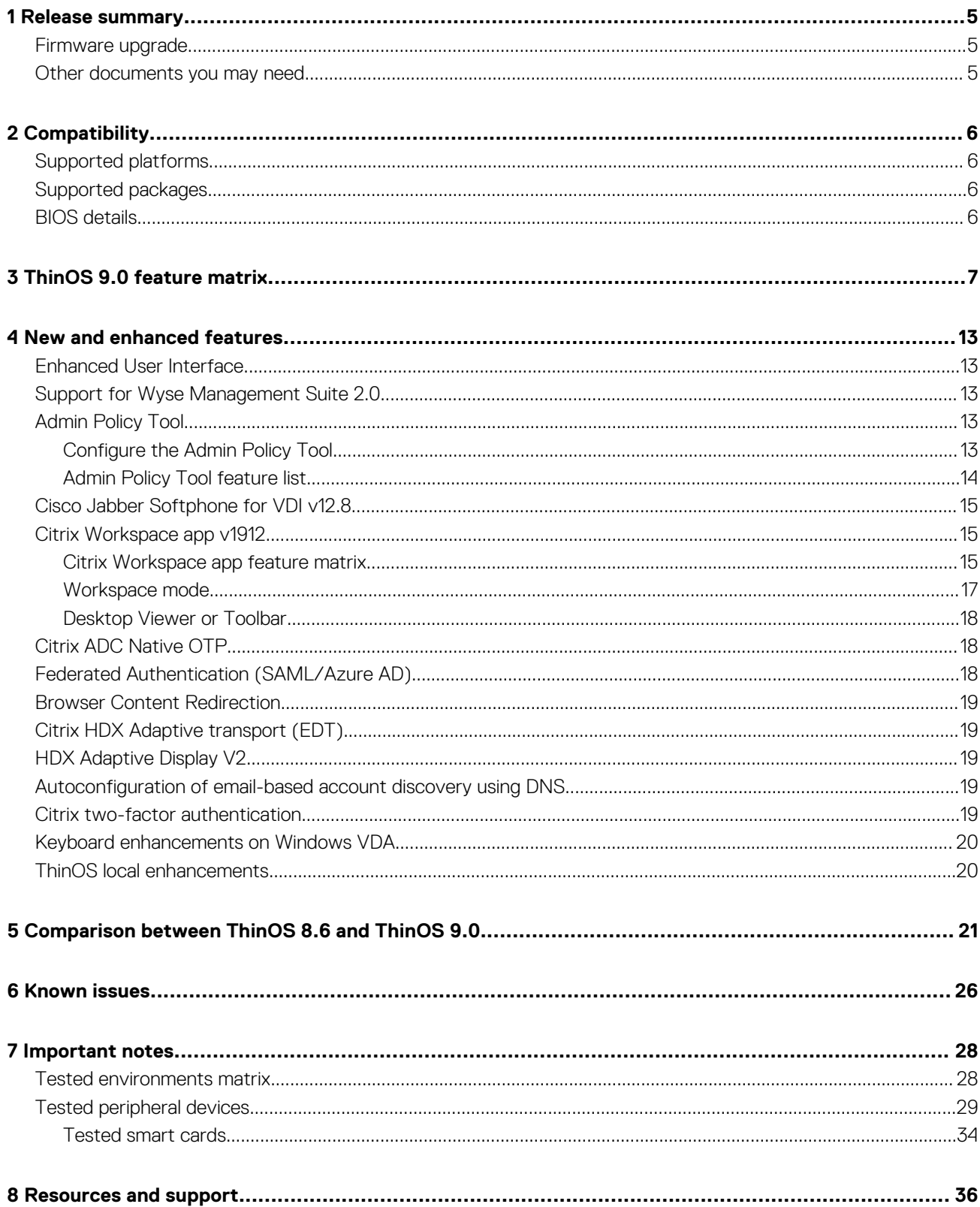

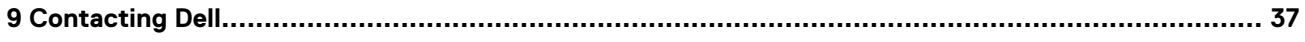

# **Release summary**

**1**

<span id="page-4-0"></span>Dell Wyse ThinOS software is designed to run on a broad array of Dell Wyse hardware platforms. New releases are created to support the existing hardware platforms, correct defects, make enhancements, or add new features. These releases are tested and supported on shipping hardware platforms.

**ThinOS 9.0 is a Citrix-specific release, which integrates Citrix Workspace app**. Other Broker agent connections such as VMware, RDP, and Amazon WorkSpaces are not supported in this release. ThinOS 9.0 does not support the usage of INI parameters. You must use either Wyse Management Suite or the local Admin Policy Tool to manage your systems.

# **Version**

ThinOS 9.0.1136

# **Release date**

March 2020

# **Importance**

Recommended: It is recommended to apply this update during your next scheduled update cycle. The update contains feature enhancements or changes that help keep your system software current and compatible with other system modules (firmware, BIOS, drivers, and software).

# **Firmware upgrade**

Use the Wyse Management Suite version 2.0 to upgrade your ThinOS 8.6-based thin clients to ThinOS 9.0. It is recommended to use Wyse Management Suite for large deployments. You can also use the USB Imaging Tool version 3.3 to install the ThinOS 9.0 Merlin image on a single device.

 $\bigcirc$ **NOTE: You cannot upgrade the ThinOS 8.6 clients with PCoIP as ThinOS 9.0 does not support PCoIP devices.**

For more information about how to upgrade from ThinOS 8.6 firmware to ThinOS 9.0, see the *Dell Wyse ThinOS Version 9.0 Migration Guide* at [www.dell.com/support.](https://www.dell.com/support)

**NOTE: After you upgrade to ThinOS 9.0, you cannot use the Wyse Management Suite method to downgrade to ThinOS 8.6. You must use the USB Imaging Tool method with Merlin images to downgrade to ThinOS 8.6.**

# **Other documents you may need**

In addition to this Release Notes, you can access the following guides available at [www.dell.com/support/manuals](https://www.dell.com/support/manuals).

- The *Dell Wyse ThinOS Version 9.0 Administrator's Guide* provides information about using the ThinOS desktop, configuring the Broker agent connections, and troubleshooting your thin client.
- The *Dell Wyse ThinOS Version 9.0 Migration Guide* provides information about downloading the ThinOS 9.0 firmware from the Dell support site, and how to upgrade from ThinOS 8.6 firmware to ThinOS 9.0.
- The *Dell Wyse Management Suite 2.0 Administrator's Guide* provides information about configuration, and maintenance of the ThinOS 9.0-based thin clients by using the Wyse Management Suite console.

# **Compatibility**

**2**

# <span id="page-5-0"></span>**Supported platforms**

### **Table 1. Supported platforms**

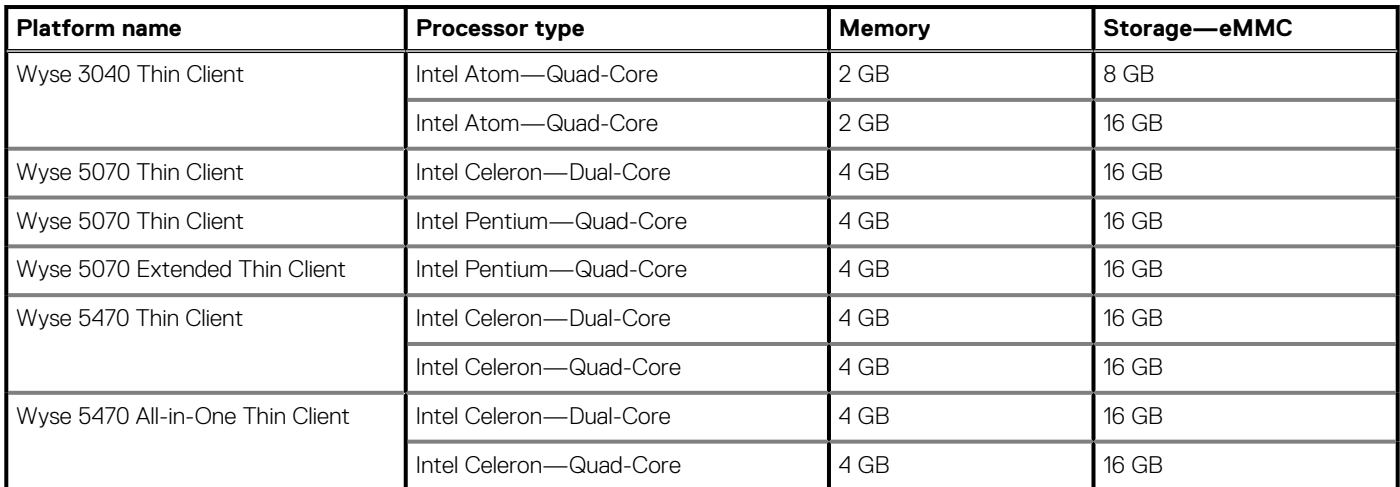

# **Supported packages**

### **Table 2. Supported packages**

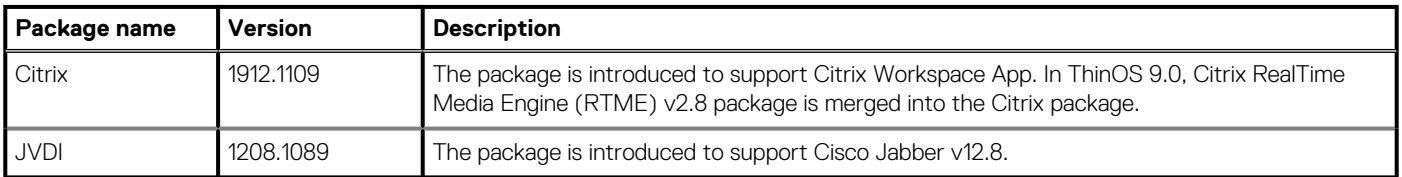

# **BIOS details**

**NOTE: ThinOS 9.0-based clients do not support BIOS upgrade and BIOS settings. After you upgrade to ThinOS 9.0, all BIOS remain same as ThinOS 8.6.**

### **Table 3. BIOS details**

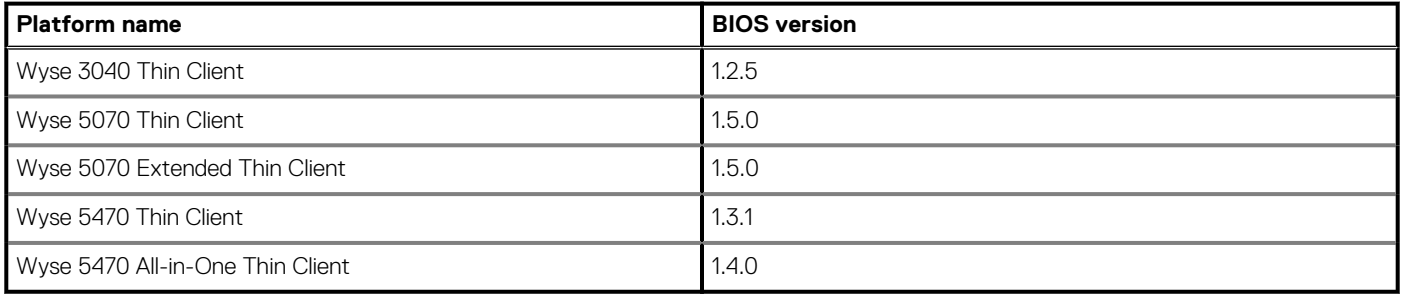

# **ThinOS 9.0 feature matrix**

**3**

<span id="page-6-0"></span>This section outlines the ThinOS local settings that are delivered in the ThinOS 9.0 release.

### **Table 4. ThinOS 9.0 feature matrix—Local settings**

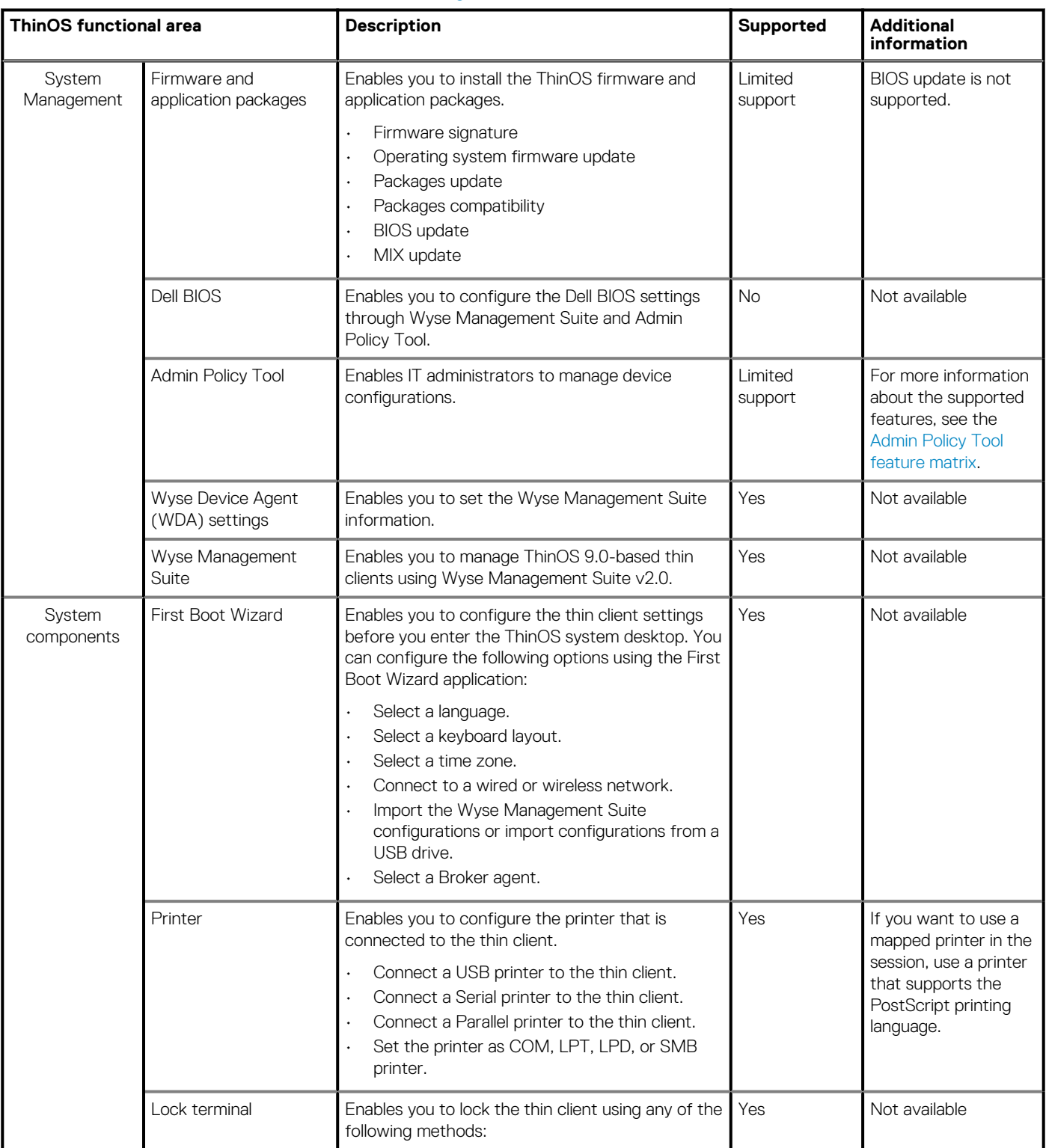

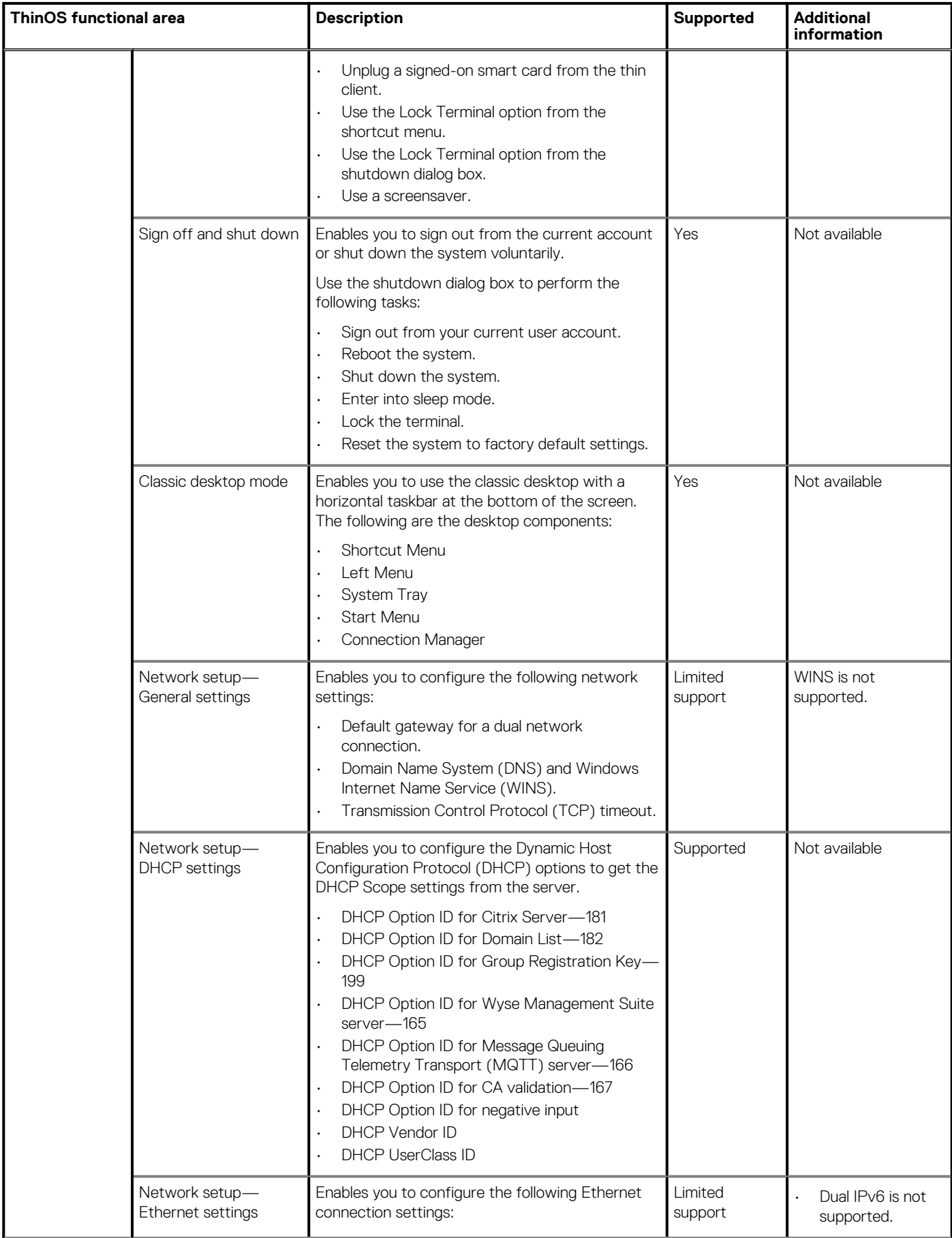

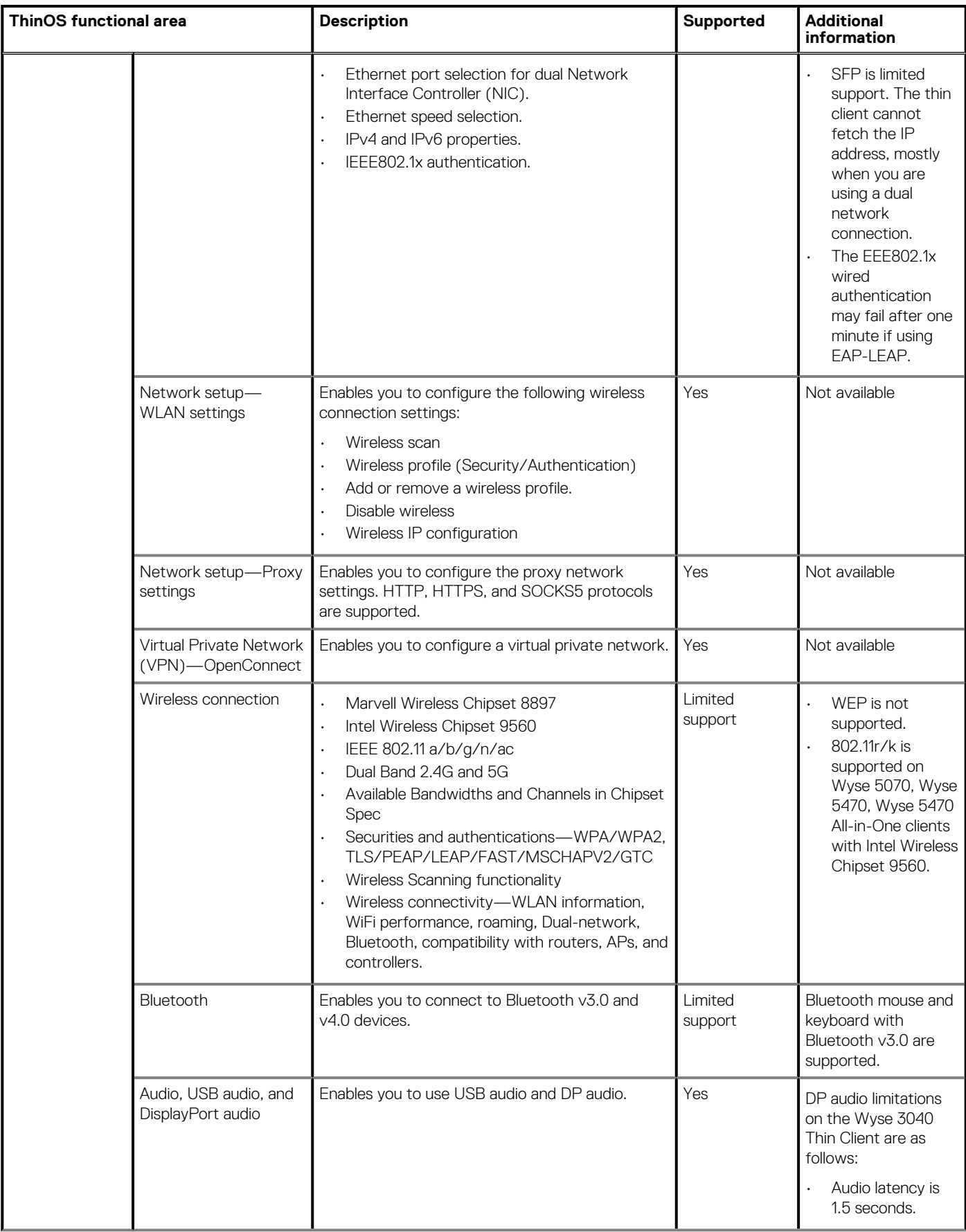

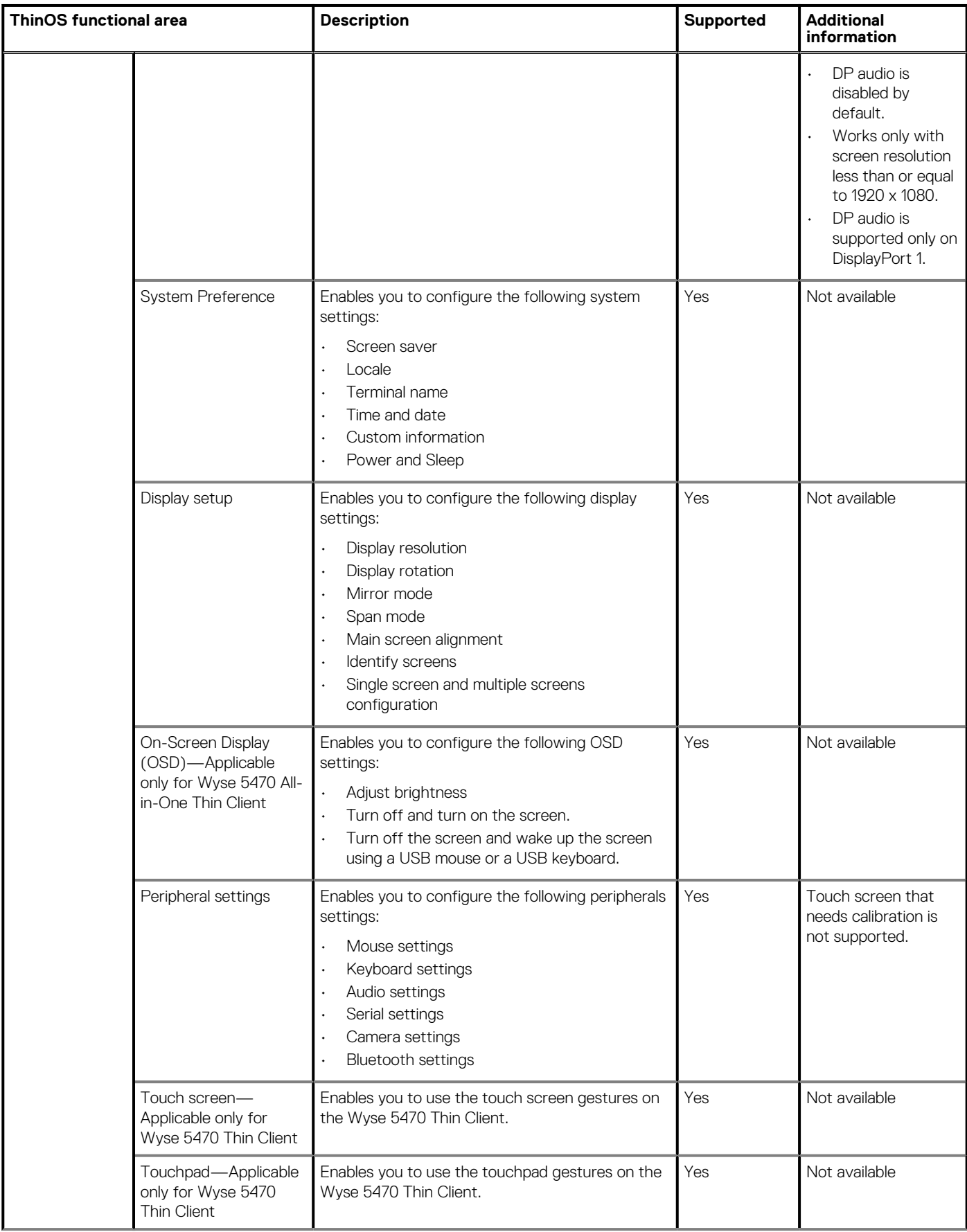

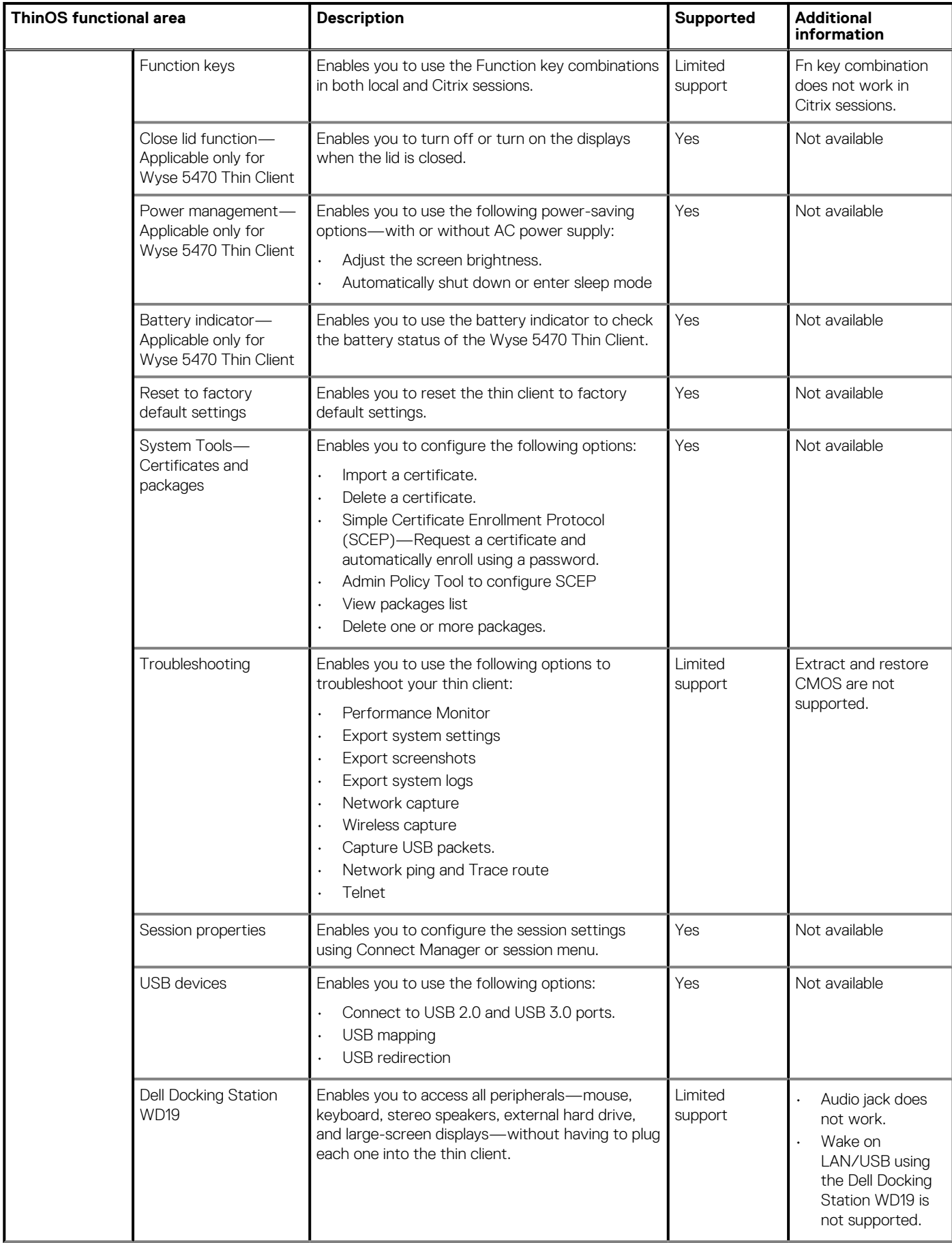

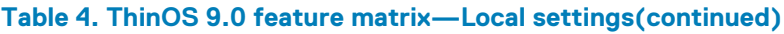

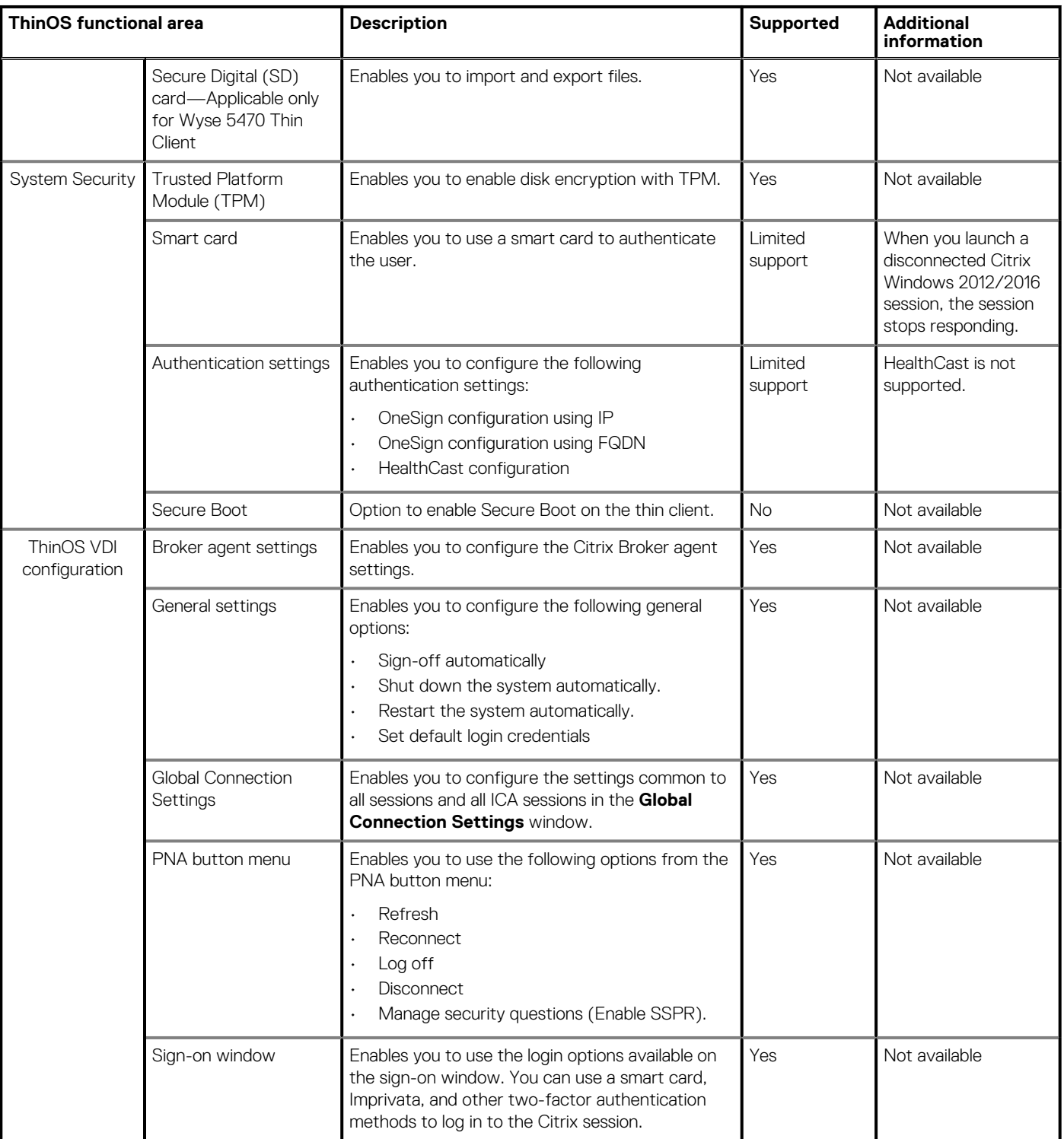

# **New and enhanced features**

<span id="page-12-0"></span>ThinOS 9.0 is a Citrix-specific release. Other Broker agent connections such as VMware, RDP, and Amazon WorkSpaces are not supported in this release. You must use either Wyse Management Suite or the local Admin Policy Tool to manage your systems as INI parameters are not supported in ThinOS 9.0.

This section provides information about the new and enhanced features that are delivered in ThinOS 9.0.

# **Enhanced User Interface**

ThinOS uses an enhanced user interface with modern desktop and icons from the 9.0 release. The ThinOS desktop consists of the following screen elements:

- Desktop menu
- **Taskhar**
- Connection and application shortcuts
- Broker agent login window

For more information about the desktop features, see the *Dell Wyse ThinOS Version 9.0 Administrator's Guide* at [www.dell.com/support](https://www.dell.com/support).

# **Support for Wyse Management Suite 2.0**

Dell Wyse Management Suite Version 2.0 is the next generation management solution that enables you to centrally configure, monitor, manage, and optimize your ThinOS 9.0-based thin clients. Wyse Management Suite 2.0 uses an enhanced user interface to configure the ThinOS 9.0 settings.

For information about using Wyse Management Suite 2.0 to manage your ThinOS-based devices, see the *Dell Wyse Management Suite Version 2.0 Administrator's Guide* at [www.dell.com/support](https://www.dell.com/support).

# **Admin Policy Tool**

ThinOS 9.0 does not support FTP, HTTP, HTTPS file server, and INI parameter settings. You can configure these settings using a local management tool called Admin Policy Tool.

**NOTE: After you reset the thin client to factory default settings, the device starts the First Boot Wizard application by default. You can use the Admin Policy Tool to change the default settings for First Boot Wizard.**

## **Configure the Admin Policy Tool**

#### **Steps**

- 1. From the desktop menu, click **System Setup** > **Admin Policy Tool**. The **Configuration Control | ThinOS** window is displayed.
- 2. Click the **Standard** tab or the **Advanced** tab.

The **Standard** tab lists all the common settings. The **Advanced** tab lists all the advanced settings.

- **3.** Expand the options that you want to configure.
- 4. In the respective fields, click the option that you want to configure.
- 5. Click **Save & Publish**.

# <span id="page-13-0"></span>**Admin Policy Tool feature list**

The following table contains the list of features that are supported by the Admin Policy Tool:

### **Table 5. Admin Policy Tool**

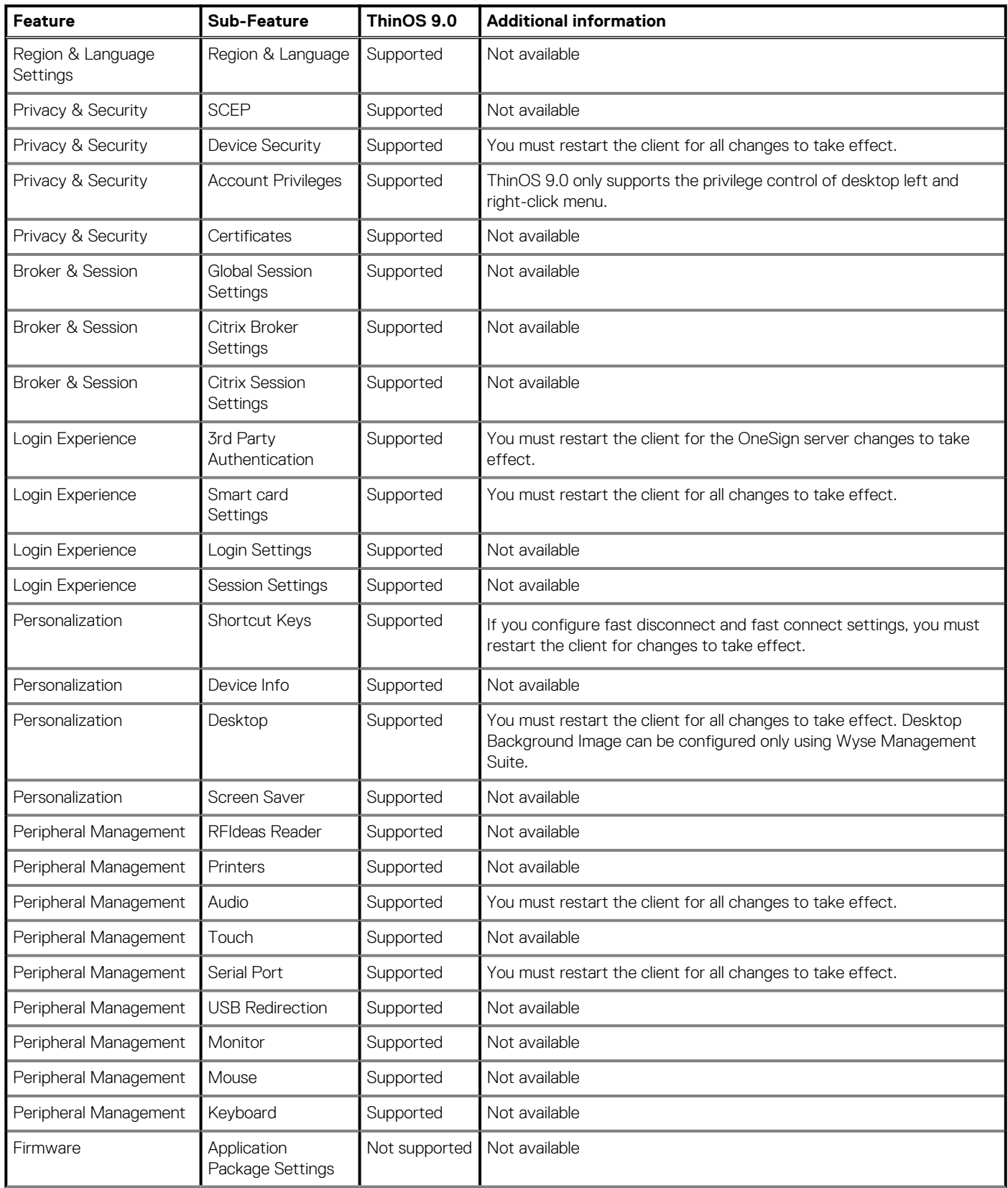

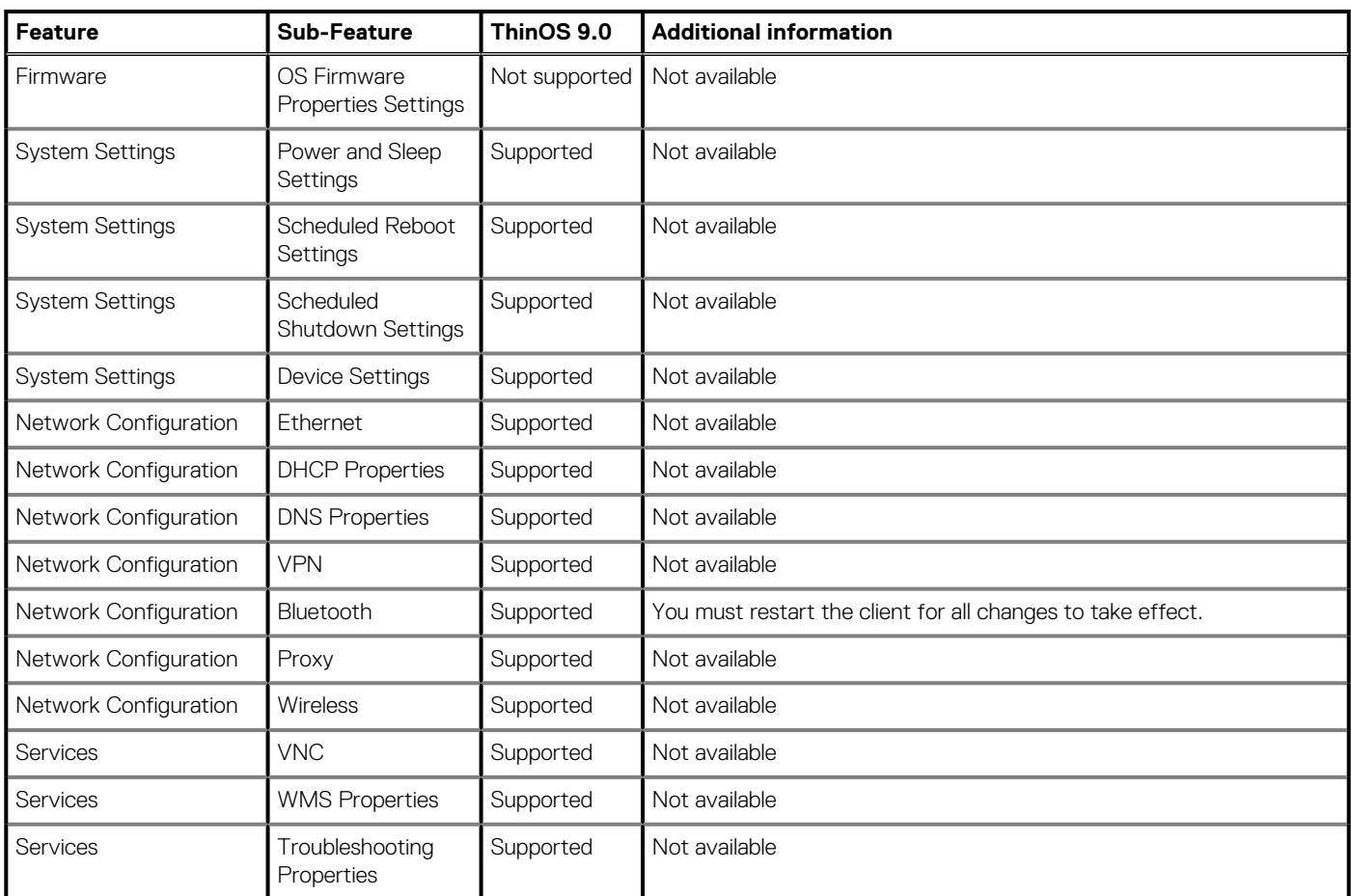

### <span id="page-14-0"></span>**Table 5. Admin Policy Tool(continued)**

# **Cisco Jabber Softphone for VDI v12.8**

Cisco Jabber Softphone for VDI (JVDI) is the Unified Communications solution that is offered by Cisco for virtual deployments. In ThinOS 9.0, the Cisco JVDI client package on the thin client is updated to version 1208.1089.

For more information about installing JVDI and configuring Cisco Jabber, see the *Dell Wyse ThinOS Version 9.0 Administrator's Guide* at [www.dell.com/support.](https://www.dell.com/support)

# **Citrix Workspace app v1912**

Citrix Workspace app, formerly called Citrix Receiver, is integrated into ThinOS 9.0. Citrix Workspace app enables you to access virtual desktops and hosted applications that are delivered by Citrix Virtual Apps and Desktops (formerly XenApp and XenDesktop).

For more information about the Citrix Workspace app, see the *Citrix documentation* at [www.citrix.com](https://www.citrix.com).

# **Citrix Workspace app feature matrix**

### **Table 6. Citrix Workspace app feature matrix**

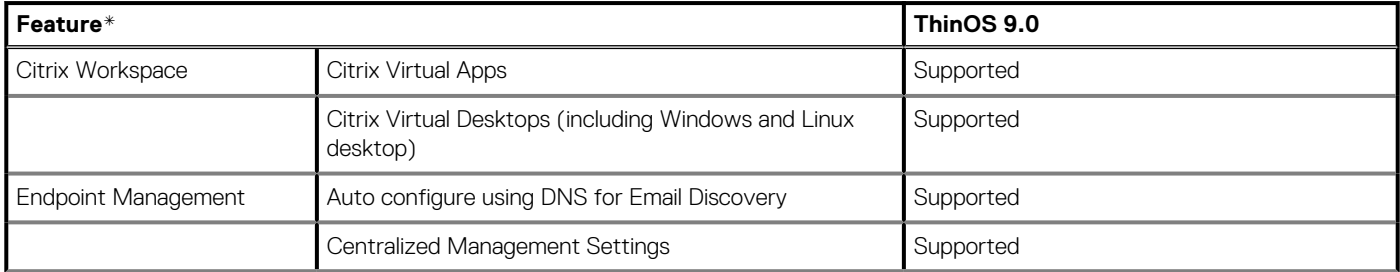

### **Table 6. Citrix Workspace app feature matrix(continued)**

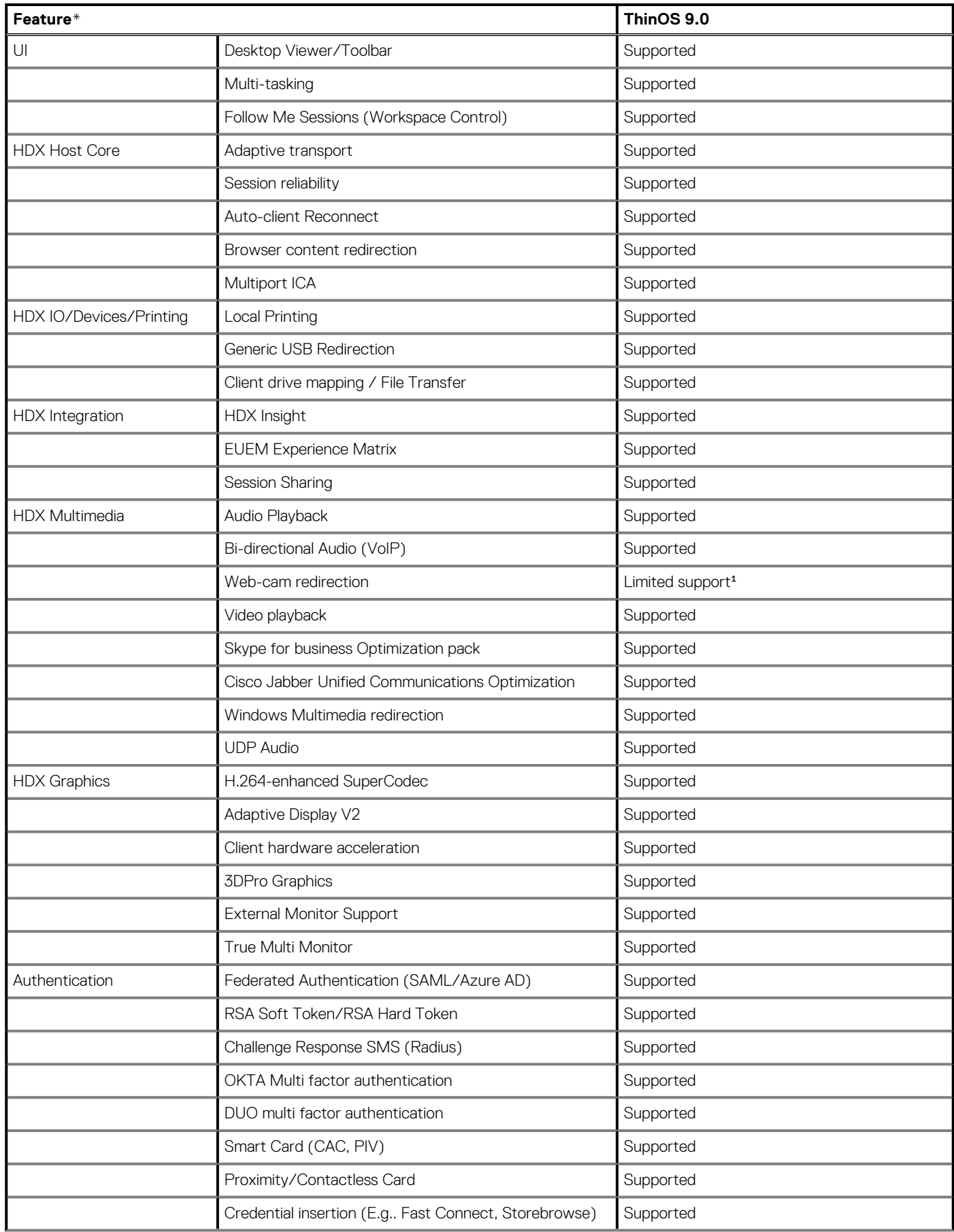

### <span id="page-16-0"></span>**Table 6. Citrix Workspace app feature matrix(continued)**

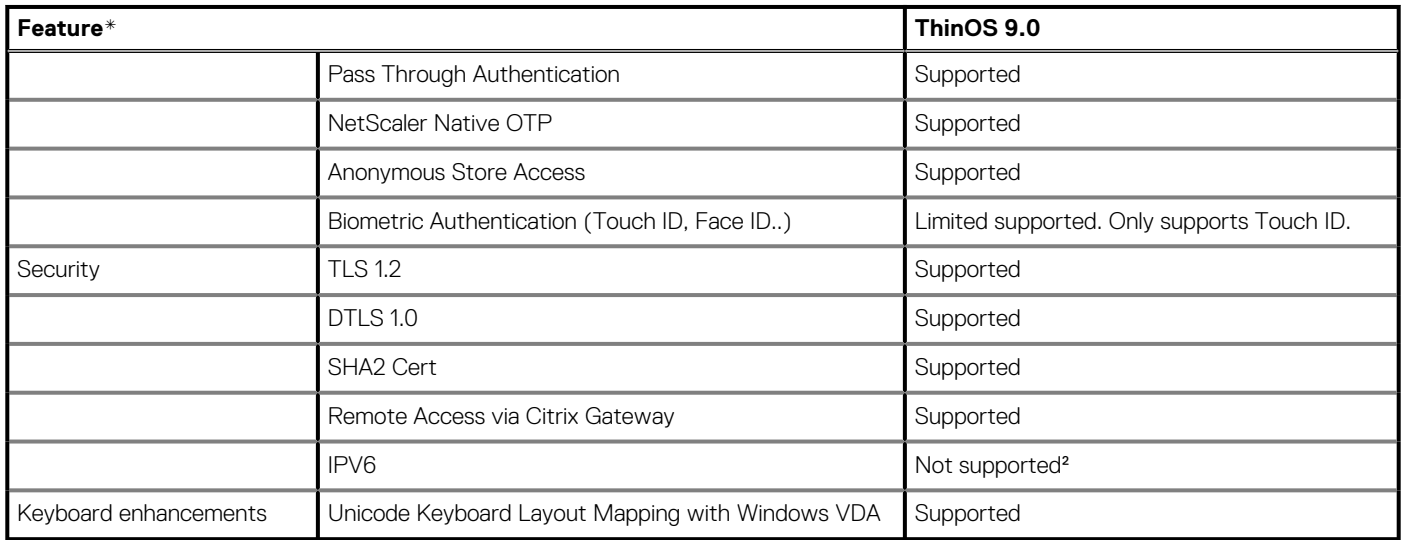

\*For definitions of each feature, see the *Citrix Workspace app feature list* at [docs.citrix.com](https://docs.citrix.com).

<sup>4</sup>HDX RealTime Webcam Video Compression does not work except for Microsoft Skype for Business Optimization pack and Cisco Jabber Unified Communications Optimization.

²ICA session is not launched if you enable only IPv6 client network.

## **Workspace mode**

The **Workspace** mode is a newly launched style for the ThinOS device. It enables you to customize the look and feel of your ThinOS to match the Citrix Workspace-based layout of published applications and desktops. Workspace Mode displays both the ThinOS taskbar and the Workspace desktop.

To enable the **Workspace Mode** option on ThinOS, do the following:

- 1. On the ThinOS desktop, go to **System Setup** > **Remote Connections**.
- 2. Click the **Broker Setup** tab.
- 3. From the **Select Broker Type** drop-down list, select **Citrix**.
- 4. Select the **Workspace Mode** check box, and click **OK**.
- 5. Log in to the Citrix session.

#### **Table 7. Workspace Mode**

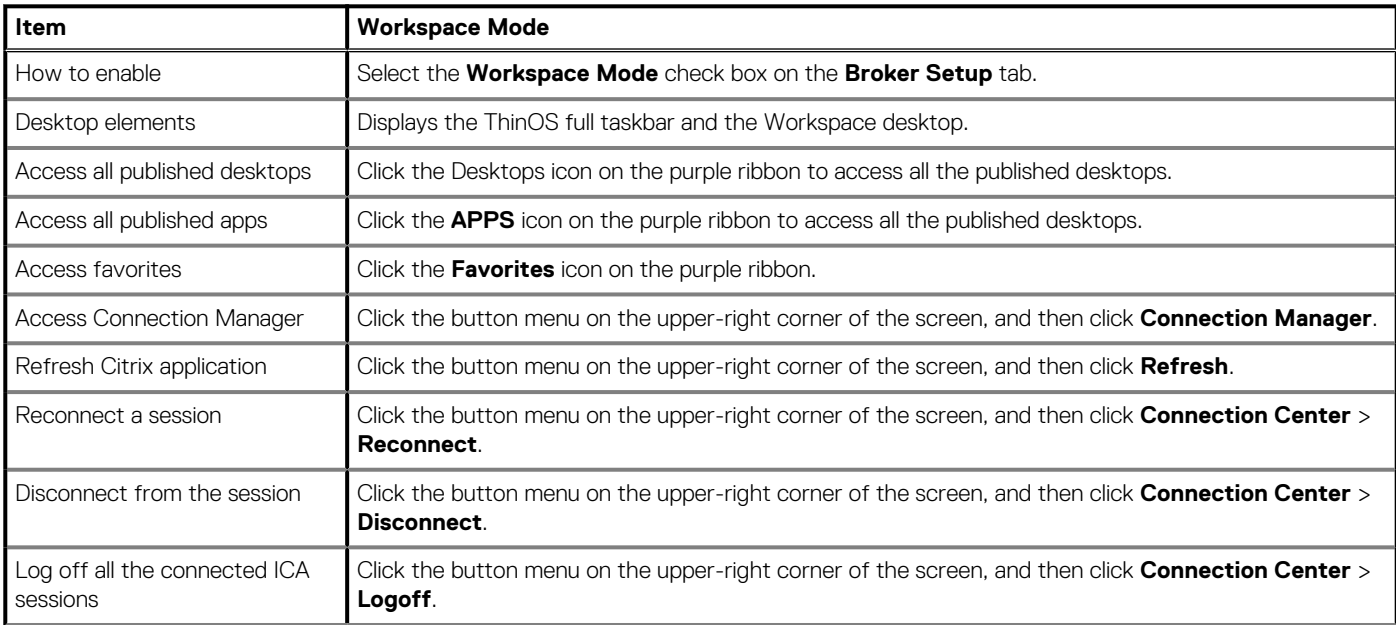

### <span id="page-17-0"></span>**Table 7. Workspace Mode(continued)**

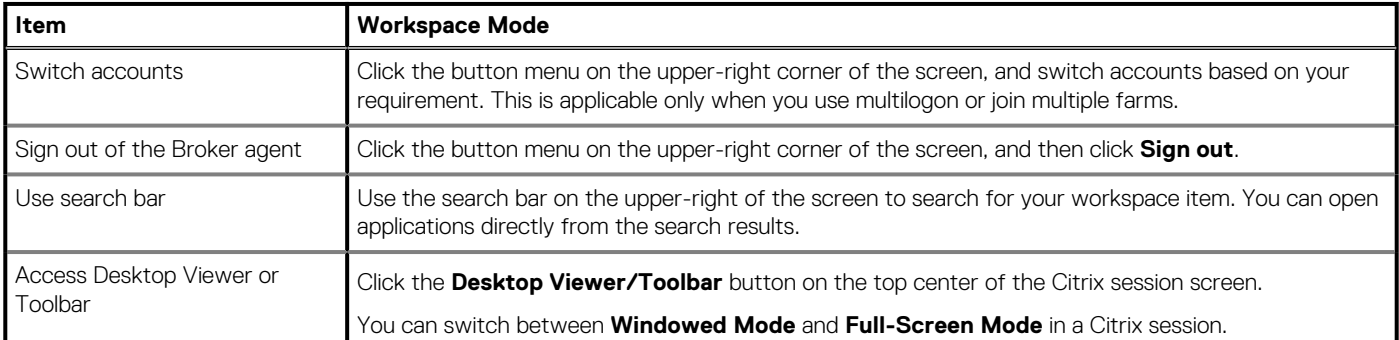

For more information about the Citrix Workspace mode, see the *Citrix documentation* at [www.citrix.com.](https://www.citrix.com) For more information about configuring the Citrix Broker agent, see the *Dell Wyse ThinOS Version 9.0 Administrator's Guide* at [www.dell.com/support](https://www.dell.com/support).

## **Desktop Viewer or Toolbar**

ThinOS 9.0 supports Citrix Desktop Viewer or Toolbar that follows the functionality of Citrix Workspace app v1912.

To access Desktop Viewer, click the **Desktop Viewer/Toolbar** button on the top center of the Citrix session screen. You can use any of the following toolbar options:

- Home
- **Switch**
- $C$ trl+ $\Delta$ lt+Del
- Window/Full Screen
- **Disconnect**
- Sign Out
- Save Layout

For more information about the Desktop Viewer or Toolbar, see the *Citrix documentation* at [www.citrix.com](https://www.citrix.com).

# **Citrix ADC Native OTP**

Citrix ADC (formerly NetScaler) Native OTP enables Citrix ADC Gateway to use one-time passwords (OTPs) for authentication without the need of an extra authenticating server. A one-time password that is generated by Google Authenticator is considered to be highly secure as passcodes are randomly generated.

For more information about Native OTP support for authentication, see the *NetScaler Gateway12.0 documentation* at [docs.citrix.com.](https://docs.citrix.com)

For information about how to log in to Citrix ADC using the passcode, see the *Dell Wyse ThinOS Version 9.0 Administrator's Guide* at [www.dell.com/support.](https://www.dell.com/support)

# **Federated Authentication (SAML/Azure AD)**

ThinOS supports the Citrix Federated Authentication Service with Azure Active Directory during single sign-on to Citrix ADC using the Security Assertion Markup Language (SAML) based authentication. The FAS server delegates the user authentication to the Microsoft ADFS server or Azure AD with Security Assertion Markup Language (SAML). Both, Azure AD Multiple Factors Authentication (MFA) and Self-Service Password Reset (SSPR) are supported.

For information about how to enable Azure Multiple Factor Authentication for Citrix ADC Single Sign-on with SAML Authentication, see the *Dell Wyse ThinOS Version 9.0 Administrator's Guide* at [www.dell.com/support.](https://www.dell.com/support)

For more information, about integrating Citrix ADC with Azure Active Directory, see the *Integrating NetScaler with Microsoft Azure AD documentation* at [docs.citrix.com.](https://docs.citrix.com)

For information about how to enable Azure AD Self-Service Password Reset function for Citrix ADC Single Sign-on with SAML authentication, see the *Dell Wyse ThinOS Version 9.0 Administrator's Guide* at [www.dell.com/support.](https://www.dell.com/support)

# <span id="page-18-0"></span>**Browser Content Redirection**

Browser content redirection enables any web browser content, including HTML 5 videos, to be redirected to the ThinOS client and not redirected on the VDA side.

**Browser content redirection proxy setting**—If you use the browser content redirection proxy settings, enter a valid proxy address and port number in the browser content redirection proxy configuration policy. Citrix Workspace app follows the server fetch and client render mechanism. It fetches URL from VDA and redirects the browser content from the thin client.

For more information about Browser Content Redirection, see the *Browser Content Redirection* article at [docs.citrix.com](https://docs.citrix.com).

For more information about how to enable Browser Content Redirection on ThinOS, see the *Dell Wyse ThinOS Version 9.0 Administrator's Guide* at [www.dell.com/support.](https://www.dell.com/support)

# **Citrix HDX Adaptive transport (EDT)**

ThinOS supports Citrix HDX Adaptive transport for Citrix Virtual Apps and Desktops. HDX Adaptive transport enables the ICA virtual channels to automatically adapt to varying LAN and WLAN connections and improves the data throughput.

For more information about Citrix HDX Adaptive transport, see the *Citrix documentation* at [docs.citrix.com](https://docs.citrix.com).

For information about how to enable HDX Adaptive Transport, see the *Dell Wyse ThinOS Version 9.0 Administrator's Guide* at [www.dell.com/support.](https://www.dell.com/support)

# **HDX Adaptive Display V2**

ThinOS supports the selective use of a video codec (H.264) to compress graphics during video playback in an ICA session. This feature combines the H.264 mode and Thinwire Compatible mode for a better user experience.

For more information about HDX Adaptive Display V2, see the *Citrix documentation* at [docs.citrix.com](https://docs.citrix.com).

For information about how to HDX Adaptive Display V2, see the *Dell Wyse ThinOS Version 9.0 Administrator's Guide* at [www.dell.com/](https://www.dell.com/support) [support.](https://www.dell.com/support)

# **Autoconfiguration of email-based account discovery using DNS**

You can automatically connect to a Citrix session by using an email address. The email address is used to discover the StoreFront or NetScaler Gateway URL.

For more information about how to connect to a Citrix session by using an email-based discovery, see the *Dell Wyse ThinOS Version 9.0 Administrator's Guide* at [www.dell.com/support](https://www.dell.com/support).

# **Citrix two-factor authentication**

ThinOS supports Citrix two-factor authentication that authenticates the identity of the user twice before granting access, adding an extra level of security.

For local authentication, there must be a user profile that is created in the Citrix ADC database. For external authentication, the username and password that is entered must be the same as registered in the authentication server. After a successful validation of the username and password, the user is requested for another level of authentication.

ThinOS supports LDAP, RSA+LDAP, SMS Passcode, DUO, OKTA, and Azure MFA authentications by default. The user must only provide the Citrix ADC gateway address.

To log in to NetScaler Gateway that uses LDAP with RSA authentication, you must select **LDAP+RSA** in the **Wyse Management Suite** policy. You can also go to Admin Policy Tool and configure the **NetScaler/ADC Authentication Method** option in the **Citrix Broker Settings** window.

For specific users who want to use Citrix ADC authentication methods, such as LDAP with MFA, it is recommended that you configure the **NetScaler/ADC Authentication Method** with **LDAP** either using the Wyse Management Suite policy or the Admin Policy tool.

# <span id="page-19-0"></span>**Keyboard enhancements on Windows VDA**

ThinOS supports the Unicode Keyboard Layout Mapping on Citrix Apps and Desktops. This feature enables you to use the Unicode keyboard layout mapping for non-Windows Citrix Workspace app on the Windows VDA.

If you select a localized keyboard layout on the ThinOS local UI, the selected keyboard layout is not synchronized in the ICA session. However, the client local keyboard layout is mapped to the existing language in the language bar of the session. For example, if the existing language is English (United States) in the ICA session, and if you select German layout on the ThinOS local UI, then the German language is not displayed on the session language bar. However, the English (United States) keyboard in the ICA session works as a German keyboard layout.

**NOTE: When you select a localized keyboard such as German on the ThinOS local UI, you must not manually add the**  $\bigcirc$ **language again in the ICA session. This is because the output of the manually added German keyboard can be disordered.**

# **ThinOS local enhancements**

- Added the **View** button in the **Select Certificate** window that is displayed when you log in using a smart card. The option enables you to view the certificate details.
- Added the **Log on with another method** button in the smart card login window. The option enables you to switch between the smart card login window and the username login window.
- Added support for setting user account privileges on ThinOS. Account privilege is used to control the user permission to access Admin Policy Tool and system menu items. You can change a user privilege to **High**, **Customize**, or **None** from the Admin Policy Tool or the Wyse Management Suite console.
- Added the **Trapreboot** feature. This feature enables the thin client to automatically reboot when the system crashes or a trap issue is observed. The system settings are returned to the previous settings that are saved during the data backup one hour earlier.
- **NOTE: If you forcibly shut down the thin client, the system settings are returned to the previous settings that are saved during the data backup one hour earlier.**
- Added support for the DHCP option **252**. This option enables the device to fetch the proxy information from the DHCP server when the device is reset to factory default settings or you restart the thin client. For example,  $http://x.x.x.x/proxy.pac.$
- Displays the change group warning message on the device after you change the group in Wyse Management Suite.
- Displays the new firmware or package message when you deploy a new firmware or package using Wyse Management Suite.

# <span id="page-20-0"></span>**Comparison between ThinOS 8.6 and ThinOS 9.0**

This section outlines the ThinOS 8.6 features or options that are changed or removed from ThinOS 9.0.

#### **Table 8. First Boot Wizard**

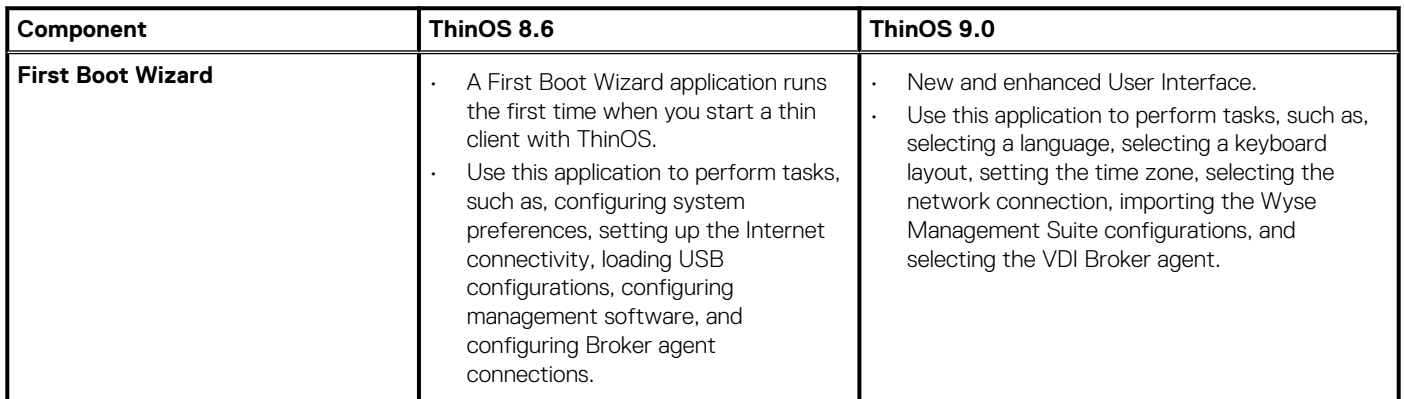

#### **Table 9. System Information**

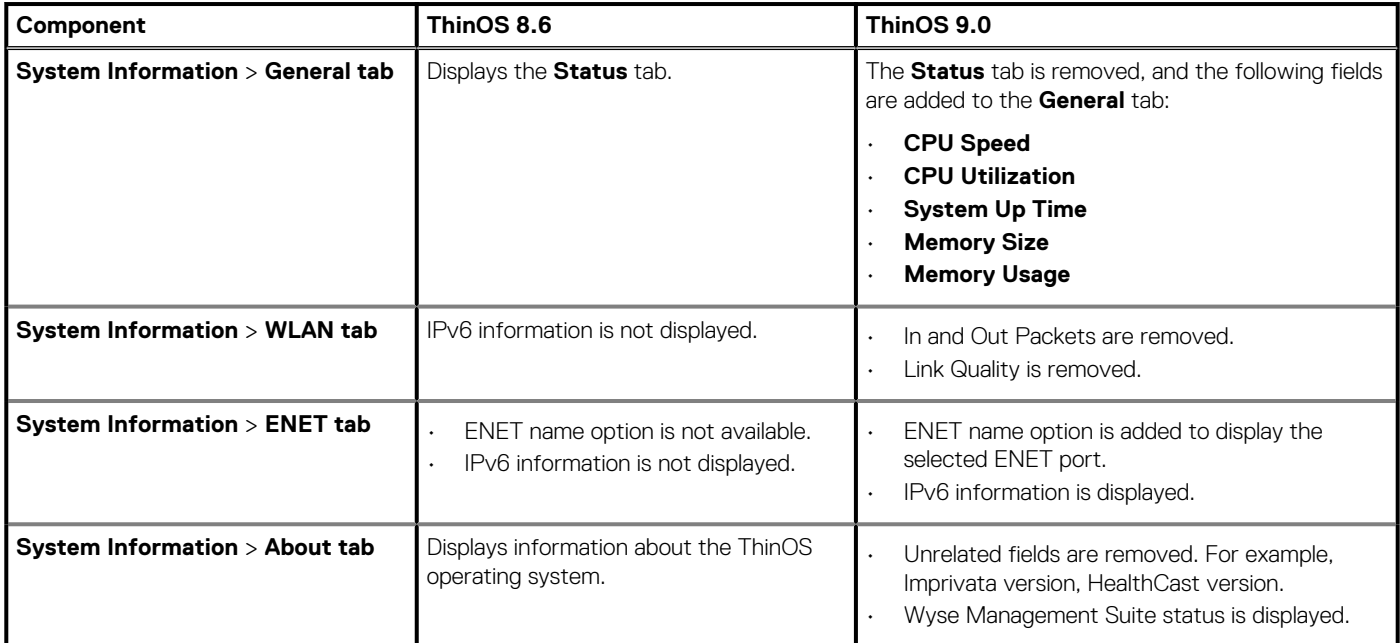

### **Table 10. Network setup**

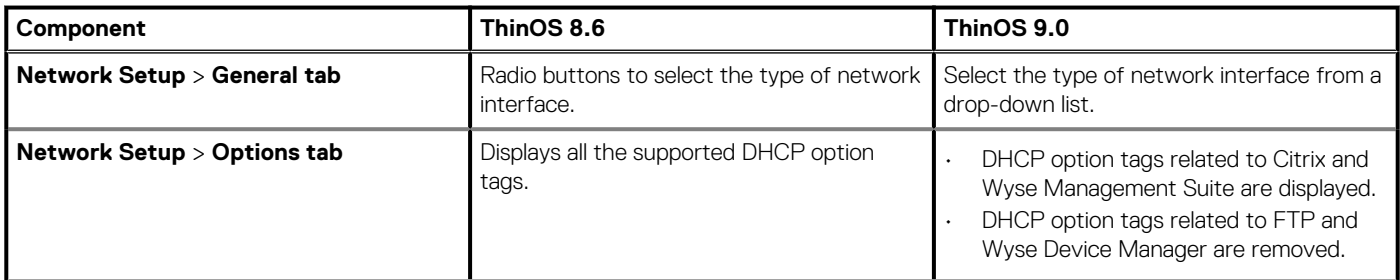

### **Table 10. Network setup(continued)**

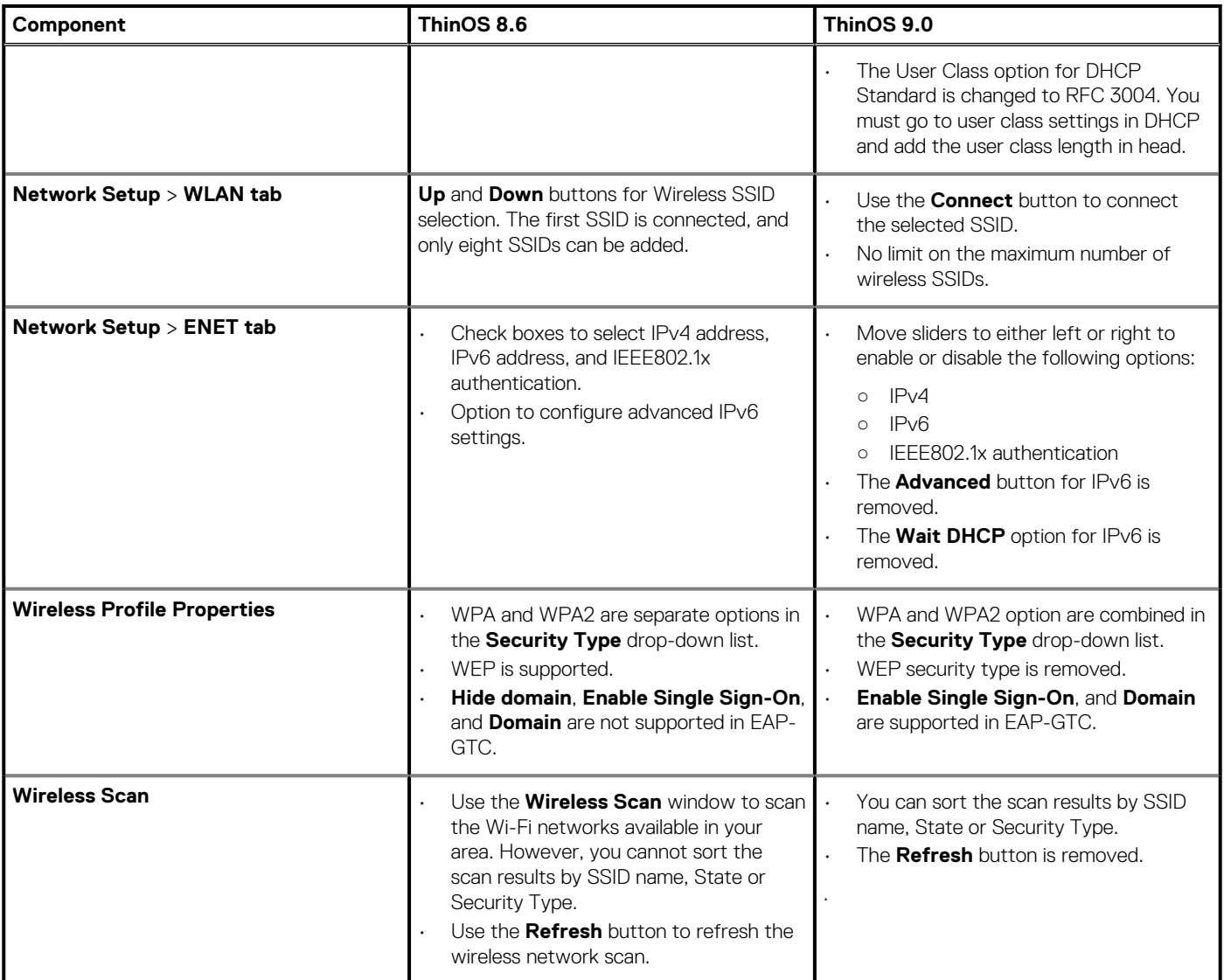

### **Table 11. Remote Connections**

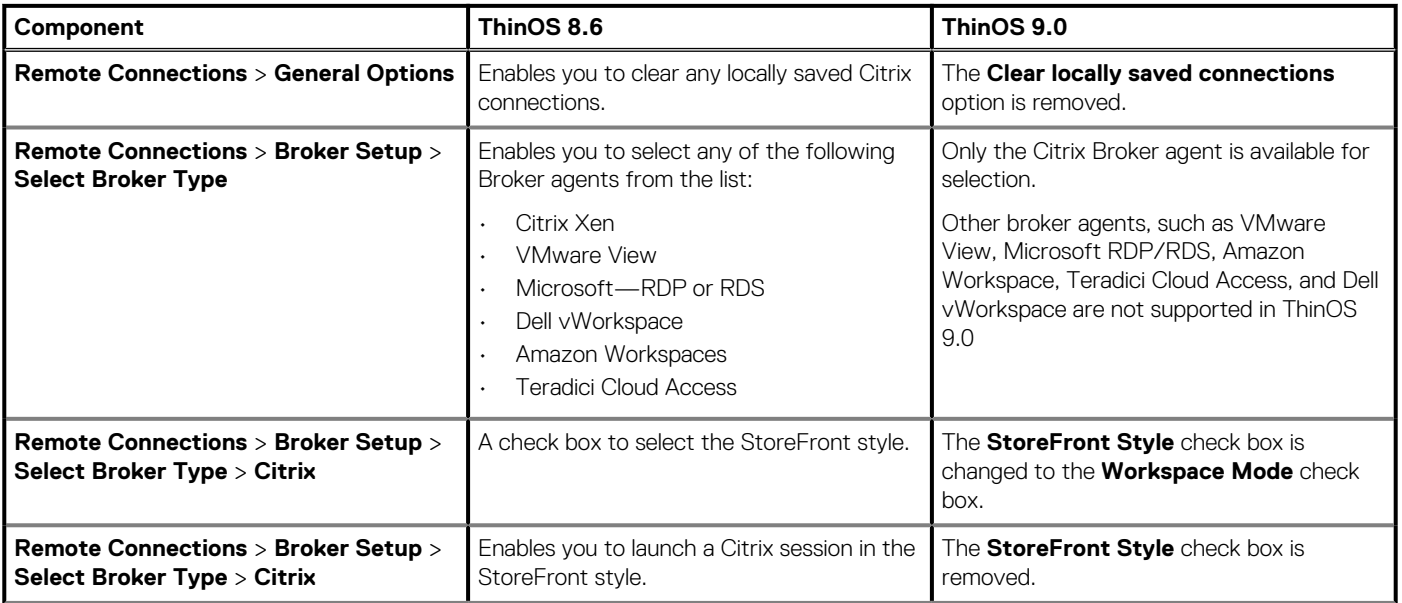

### **Table 11. Remote Connections(continued)**

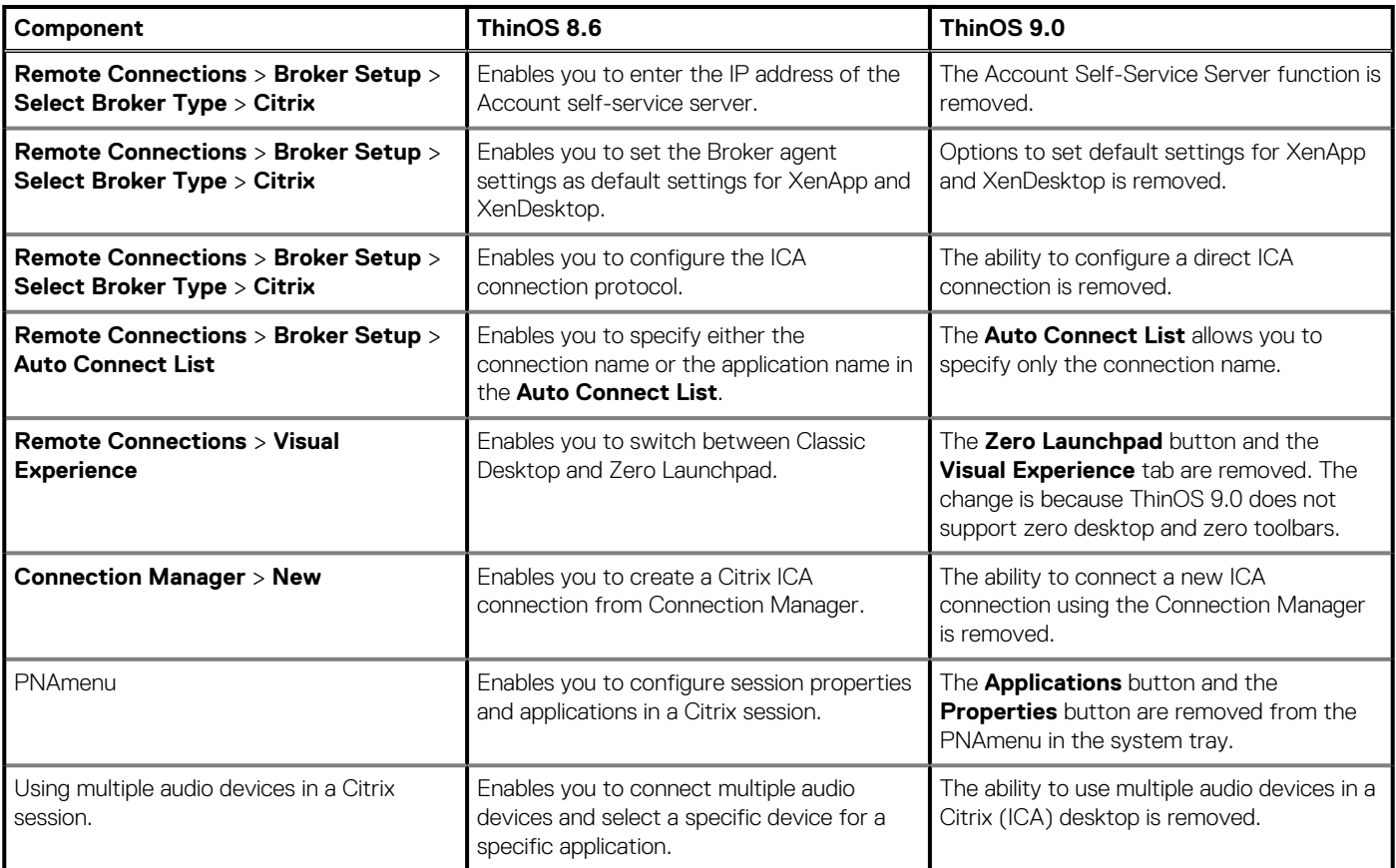

### **Table 12. System Preferences**

![](_page_22_Picture_370.jpeg)

### **Table 13. Display Setup**

![](_page_22_Picture_371.jpeg)

### **Table 14. Peripheral settings**

![](_page_22_Picture_372.jpeg)

### **Table 14. Peripheral settings(continued)**

![](_page_23_Picture_339.jpeg)

## **Table 15. Printer setup**

![](_page_23_Picture_340.jpeg)

### **Table 16. System Tools**

![](_page_23_Picture_341.jpeg)

### **Table 16. System Tools(continued)**

![](_page_24_Picture_148.jpeg)

### **Table 17. Miscellaneous**

![](_page_24_Picture_149.jpeg)

### <span id="page-25-0"></span>**Table 18. Known issues**

![](_page_25_Picture_250.jpeg)

### **Table 18. Known issues(continued)**

![](_page_26_Picture_245.jpeg)

# **Important notes**

**7**

- <span id="page-27-0"></span>It is recommended that you configure the Wyse Management Suite settings before you check in the thin client to the Wyse Management Suite server. This is because, the device gets full configurations from the Wyse Management Suite when it is checked in to the Wyse Management Suite server.
- When the device is checked in to Wyse Management Suite, all configurations are pushed from the Wyse Management Suite server to the client and the local settings are discarded.
- When the device is not checked in to Wyse Management Suite, the Admin Policy Tool settings are pushed to the client side.
- When you change any device settings on the ThinOS User Interface (UI), the modified settings are automatically synced to Admin Policy Tool.
- You can configure both Wyse Management Suite and Admin Policy Tool to manage any device settings. After the device reboot or recheck in to Wyse Management Suite, the device settings from Wyse Management Suite take priority and override the Admin Policy Tool settings
- You cannot downgrade the ThinOS firmware from 9.0 to 8.6 using Wyse Management Suite. You must use the Dell Wyse USB Imaging Tool to install the ThinOS 8.6 image.
- It is not recommended to configure resource files such as packages and firmware in **Select group**. The **Select group** feature is used to set different broker settings for different login user groups.
- If you are using the **Device Security White List Policy** setting, you must first specify **Hub** in the **Class** field by adding a row. If you do not add **Hub** to White list, all USB devices are inaccessible when connected to the thin client.
- When you set the **White List** or the **Black List** in the **Device Security** policy, it is not recommended to set **Vendor and Product ID** and **Class** simultaneously in the same row. However, if you configure both options simultaneously in the same row, the device first checks the **Vendor and Product ID** followed by the **Class** list.
- When you use the **Device Security** policy to define the class name of the White and Black list, it is recommended to use any of the supported class names—Interface\_Descriptions, Audio, CDC\_control, HID, Physical, Image, Printer, MASS\_STORAGE, Hub, CDC\_Data, Smart\_Card, Content\_Security, Video, Personal\_Healthcare, Audio\_Video, Billboard, Type-C, Diagnostic\_Device, Wireless, Miscellaneous, Application, and VendorSpecific.
- When you configure the Bluetooth, Wallpaper, Audio, Serial port, and Device Security settings using the Admin Policy Tool, ensure that you restart the thin client for settings to take effect.
- If you want to redirect your iPhone devices, ensure that you clear both **Exclude disk devices** and **Exclude audio devices** check boxes in the **Global Connection Settings** window.
- If you want to redirect or map your Android smartphones in a desktop session, ensure that you select the **Use USB for Transferring images** option on your smartphone. Do not select the **Use USB for Transferring media files** option.
- If you want to use a mapped printer in the ICA session, ensure that your printer supports the Post-Script format.
- If both IPv4 and IPv6 are enabled in the remote session, ensure that you enable both IPv4 and IPv6 options on your thin client.

## **Tested environments matrix**

The following tables display the testing environment for the respective attributes:

#### **Table 19. Tested environment - General components**

![](_page_27_Picture_207.jpeg)

#### <span id="page-28-0"></span>**Table 20. Test environment**

![](_page_28_Picture_474.jpeg)

\*For Citrix Linux VDA, only the session sign-on and sign-off scenarios are tested.

### **Table 21. Tested environment - RTME**

![](_page_28_Picture_475.jpeg)

### **Table 22. Tested environment - JVDI**

![](_page_28_Picture_476.jpeg)

# **Tested peripheral devices**

This section lists the tested peripheral devices.

- **Audio**
	- Dell Pro Stereo Headset UC150 Skype for Business
	- Dell Pro Stereo Headset Skype for Business UC350
- Dell Professional Sound bar (AE515M)
- Dell USB Sound Bar (AC511M)
- Jabra PRO 935 USB MS Lync Headset
- Dell 2.0 Speaker System AE215
- Dell Wireless 2.1 Speaker System AE415
- Jabra Evolve 65 MS Stereo Headset
- Jabra Engage 65 Stereo Headset
- Plantronics Savi W440M-400 Series convertible wireless headset DECT 6.0
- Plantronics Voyager Focus UC B825-M headset for Microsoft Lync
- Plantronics USB Headset-C320-M
- Sennheiser USB Headset-SC60
- Dell USB Headset-Jabra UC350
- Dell Analog Headset-Jabra UC350
- Boat Analog Headset-Boat Mobile Headset
- Jabra Pro 9450—Audio does not work if you hot plug the headset. If the audio device is not working, you must restart the thin client.
- Jabra Speak 510 MS Bluetooth
- o Jabra BIZ 2400 Duo USB MS
- Jabra UC SUPREME MS /LINK 360 Bluetooth
- Jabra GN2000
- Plantronics BLACKWIRE C710 Bluetooth
- Plantronics BLACKWIRE C5210
- Plantronics SAVI W740/Savi W745—Bluetooth does not work.
- Plantronics SAVI W740 3IN1 Convertible, UC, DECT 6.0 NA—Bluetooth does not work.
- Plantronics Calisto P240 D1K3 USB handset
- Plantronics Calisto P820-M
- Plantronics AB J7 PLT
- Sennheiser USB SC 230
- Sennheiser SP 10 ML Speaker phone for Lync
- Sennheiser SC 660 USB ML
- Sennheiser D 10 USB ML-US Wireless DECT Headset
- o Sennheiser SC 40 USB MS
- POLYCOM Desk phone CX300
- Dell USB Sound bar AC511
- Logitech h150 Analog Headset
- Philips Analog Headset

#### • **Bluetooth**

- Logitech Bluetooth Keyboard -K380/K480
- HP Bluetooth Keyboard -HP Slim Keyboard
- Logitech Bluetooth Mouse -M336/M337/M535
- Plantronics Bluetooth Headset Speaker 620
- Plantronics Bluetooth Headset-PLT Focus
- Dell Bluetooth Headset-Jabra
- HP Bluetooth Headset 600

#### • **Keyboard and Mouse**

- Dell Smart card Keyboard KB813
- Dell Laser Scroll USB 6-Buttons Silver and Black Mouse
- Dell USB Wired Keyboard KB216
- Dell USB Wired Optical Mouse MS116
- Dell Premier Wireless Mouse WM527
- Dell Wireless Keyboard and Mouse KM636
- Dell Wireless Keyboard and Mouse WM326
- Dell Keyboard KB212-B
- Dell Keyboard KB216p
- Dell Mouse MS111-P
- Dell Mouse MS116-P
- Dell Keyboard SK-3205 (Smart card reader)
- Dell Optical Wireless Mouse WM122
- Dell Optical Wireless Mouse WM123
- Microsoft Arc Touch Mouse 1428
- Rapoo E6100, Bluetooth
- Cherry RS 6700 USB (Smart card reader)
- SpaceNavigator 3D Space Mouse
- SpaceMouse Pro

#### • **Camera**

- o Logitech HD Web cam-C525
- Logitech HD Web cam-C922 Pro stream
- Logitech HD Web cam-C920 Pro stream
- Logitech C920 HD Pro webcam
- Logitech C922 Pro Stream webcam
- Logitech C925e webcam
- Microsoft LifeCam HD-3000
- Logitech webcam C930e

#### • **Printer**

- Dell Color Multifunction Printer E525w
- Dell Color Printer- C2660dn
- Dell Multifunction Printer E515dn wired
- Dell B1265dnf Multifunction Laser Printer—PostScript is not supported; Redirection only.
- Dell B2360d Laser Printer
- Dell B2360dn Laser Printer
- HP LaserJet P2055d

#### • **Adapters and cables**

- Dell Adapter DisplayPort to DVI (Single Link)
- Dell Adapter DisplayPort to HDMI 2.0 (4K)
- Dell Adapter DisplayPort to VGA
- C2G USB 2.0 A (Male) to DB9 (Serial) (Male) Adapter
- Dell Adapter USB-C to DisplayPort
- Dell Adapter USB-C to HDMI
- Dell Adapter USB-C to VGA
- Trend net USB to Serial Converter
- Dell Adapter HDMI to DVI RS-232
- Dell Adapter HDMI to VGA
- Dell USB-C Mobile Adapter Slayer 3
- StarTech.com 1-Port USB to RS232 DB9 Serial Adapter Cable and Serial adapter with USB 2.0-RS-232

### • **CD-ROM**

- Samsung Portable DVD Writer SE-208
- Dell DW316
- Lomega USB CD-ROM-DVDRW8X-U
- **USB**
	- SanDisk USB Drive-Cruzer Blade
	- SanDisk C-Type USB Drive-USB 3.0
	- EVO plus micro-SDHC
	- Kingston USB Drive-DT50
	- USB Card Reader-HDW-IMP-80-RFID
	- TouchChip USB Finger-print-HDW-IMP-1C-STM32
	- SanDisk USB 3.0 16 GB
	- SanDisk Cruzer 16 GB
	- SanDisk Cruzer 8 GB
	- SanDisk USB 3.1 and Type-C 16 GB
	- Kingston DT micro-Duo 3C 32 GB
- Kingston DataTraveler G3 8 GB
- Bano type-c 16 GB
- Dell Portable SSD, USB-C 250 GB

#### • **Monitor**

- Dell E1916H
- Dell P1917S
- Dell E1920H
- Dell E2016H
- Dell E2016Hv (China only)
- Dell P2017H
- Dell P2018H
- Dell E2020H
- Dell E2218HN
- Dell P2217
- Dell P2217H
- Dell P2219H
- Dell P2219HC
- Dell E2220H
- Dell E2318H
- Dell P2317H
- Dell E2417H
- Dell P2415Q
- Dell P2417H
- Dell 24-inch Monitor P2418D
- Dell P2418HZ
- Dell P2419H
- Dell P2419HC
- Dell P2421D
- Dell E2420H
- Dell P2719H
- Dell P2719HC
- Dell P2720D
- Dell E2720H
- Dell P3418HW
- Dell MR2416
- Dell U2415
- Dell U2419H
- Dell U2419HC
- Dell U2518D
- Dell U2520D
- Dell U2720Q
- Dell U2718Q (4K)
- Dell U2719D
- Dell U2719DC
- Dell UltraSharp 27 USB-C HUB monitor U2721DE
- Dell E2216H
- Dell E2216Hv (China only)
- Dell E2318HN
- Dell E2420HS
- Dell E2720HS
- Dell P2016
- Dell P2319H
- Dell P2421DC
- Dell P2720DC
- Dell P4317Q
- Dell U2421HE
- Dell U4320Q
- Dell P2715Q (3840 x 2160)
- Dell U3219Q (3840 x 2160)
- Dell U2713HMt (2560 x 1440)
- Dell U2718Qb (3840 x 2160)
- Dell S2719HS (1920 x 1080)
- Dell S2817Q (3840 x 2160)
- Dell S2719DC
- Dell U4919DW (5120 x1440)—On Wyse 5070 Extended thin client, the display is blurred.
- Dell P2418HT Touchscreen (1920 x 1080)

#### • **Dock**

- Dell WD19 Dock (Type-C)
- Dell Thunderbolt Dock WD19TB

#### • **Speech Microphone**

- LFH3610/00 SPEECHMIKE PREMIUM
- Olympus DirectRec DR-1200

### • **Adapters and cables**

- Dell Adapter DisplayPort to DVI (Single Link)
- Dell Adapter DisplayPort to HDMI 2.0 (4K)
- Dell Adapter DisplayPort to VGA
- C2G USB 2.0 A (Male) to DB9 (Serial) (Male) Adapter
- Dell Adapter USB-C to DisplayPort
- Dell Adapter USB-C to HDMI
- Dell Adapter USB-C to VGA
- Trendnet USB to Serial Converter
- Dell Adapter HDMI to DVI
- Dell Adapter HDMI to VGA
- Dell Adapter USB 3.0 to Ethernet PXE Boot
- StarTech.com 1-Port USB/DB9 Serial Adapter Cable with USB 2.0
- Dell Type-C-VGA convertor
- Dell Type-C-DP convertor
- Dell Type-C-HDMI convertor
- Dell DP-HDMI convertor
- USB-to-Serial converter
- **Network**—Add on 1000 Base-T SFP transceiver (RJ-45)

### • **Storage**

- Dell Portable SSD, USB-C 250 GB
- Dell External Tray Load ODD (DVD Writer)

### • **Smart card readers**

- Cherry keyboard RS 6700 with smart card
- Cherry keyboard RS 6600 with smart card
- Dell keyboard KB813
- Dell keyboard KB813t
- Dell Keyboard SK-3205
- Gemalto IDBridge CT710
- GemPC Twin
- Cherry ST-1144
- o Identiv SCR3500 A
- Cherry KC 1000 SC (TAA)
- Sun microsystem SRC 3110
- IDBridge CT31 PIV

### **NOTE: Some HID OMNIKEY smart card readers are not supported in this release.**

• **Proximity card readers**

- <span id="page-33-0"></span>○ OMNIKEY 5025 CL
- OMNIKEY 5326 DFR
- HDW-IMP-60
- RDR-6082AKU
- Finger Print Keyboard KSI 1700

## **Tested smart cards**

### **Table 23. Tested smart cards**

![](_page_33_Picture_409.jpeg)

### **Table 23. Tested smart cards(continued)**

![](_page_34_Picture_110.jpeg)

# <span id="page-35-0"></span>**Accessing documents using the product search**

#### 1. Go to [www.dell.com/support.](https://www.dell.com/support)

2. In the **Enter a Service Tag, Serial Number, Service Request, Model, or Keyword** search box, type the product name. For example, **Wyse 3040 thin client** or **Wyse ThinOS**.

A list of matching products is displayed.

- 3. Select your product and click the search icon or press Enter.
- 4. Click **Manuals & documents**.

# **Accessing documents using product selector**

You can also access documents by selecting your product.

- 1. Go to [www.dell.com/support.](https://www.dell.com/support)
- 2. Click **Browse all products**.
- 3. Click **Thin Clients**.
- 4. Click the desired category, either **Wyse Hardware** or **Wyse Software**.
- 5. Click the desired product.
- 6. Click **Manuals & documents**.

# **Contacting Dell**

<span id="page-36-0"></span>Dell provides several online and telephone-based support and service options. Availability varies by country and product, and some services may not be available in your area. To contact Dell for technical support or customer service issues, see [www.dell.com/contactdell](https://www.dell.com/contactdell).

If you do not have an active Internet connection, you can find contact information on your purchase invoice, packing slip, bill, or the product catalog.